# *A6 - Erkunden der Geoland-Portale*

*Geoland.at* [\(http://www.geoland.at/](http://www.geoland.at/)) ist das GeoWeb-Portal der österreichischen Landesregierungen. Von dort ist die Basemap (auch www.basemap.at), die gemeinsam aktualisierte, offen zugängliche Grundkarte Österreichs, sowie die einzelnen Bundesland-Geoportale erreichbar.

### **1. Beschreiben Sie "offen zugänglich". Nennen Sie die Charakteristika dieses Lizenzmodells. Was ist erlaubt, was nicht?**

Offen zugänglich bedeutet einen offener und österreichweiter Zugriff auf Geodaten und Services der Länder. Die Daten können so vom User bundesländerübergreifend abgefragt, visualisiert und ausgedruckt werden. Das Projekt dient als Ergänzung zu nationalen und internationalen Aktivitäten.

### **2. Beschreiben Sie das Prinzip der "Subsidiarität" im Zusammenhang österreichischer Geodaten.**

Es beschreibt die Offenheit des Geodatenverbundes. Auf Grundlage internationaler Standards und Normen hat man außerdem die Möglichkeit, Geobasis- und Fachdaten einzubinden und zu verknüpfen.

o *Entscheiden Sie sich für ein Bundesland und das zugehörige GeoWeb--Portal.*

## **3. Nennen Sie den Namen und die Web-Adresse. Binden Sie einen Screenshot dieses Portals ein.**

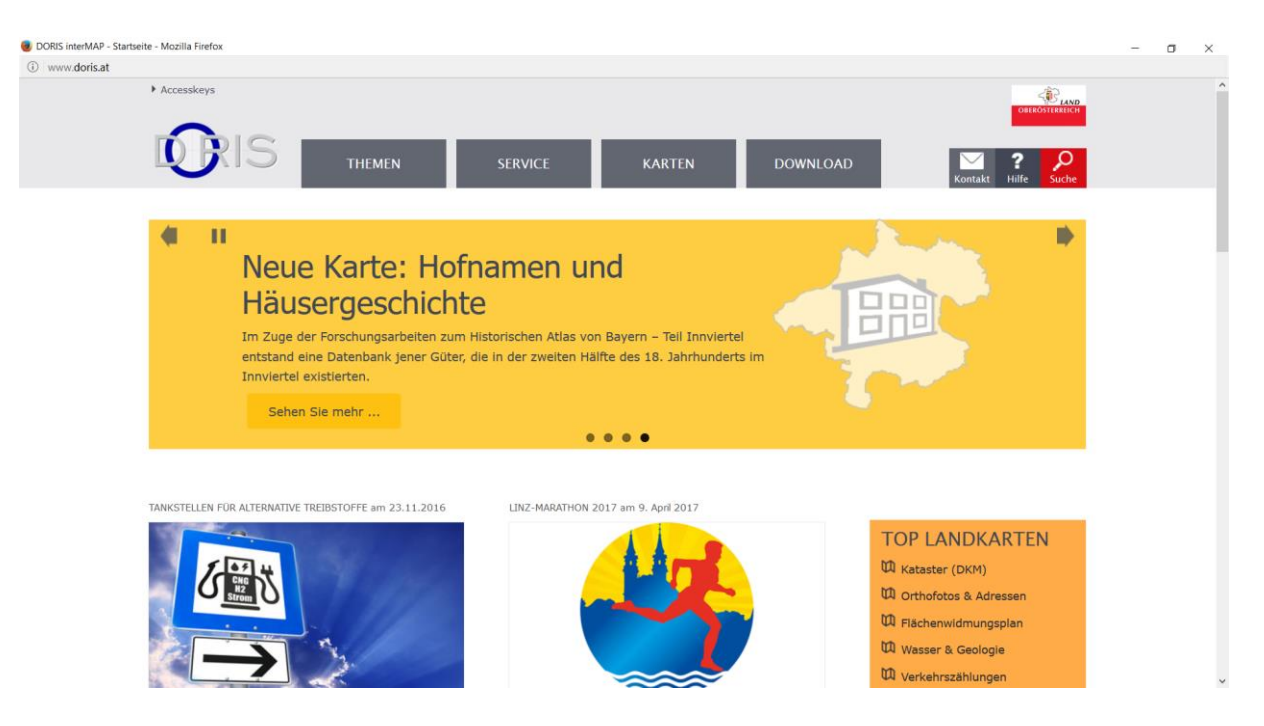

#### DORIS: [www.doris.at](http://www.doris.at/)

o *Zoomen Sie in eine Region, in der Sie sich gut auskennen.*

*Abbildung 1: DORIS, www.doris.at*

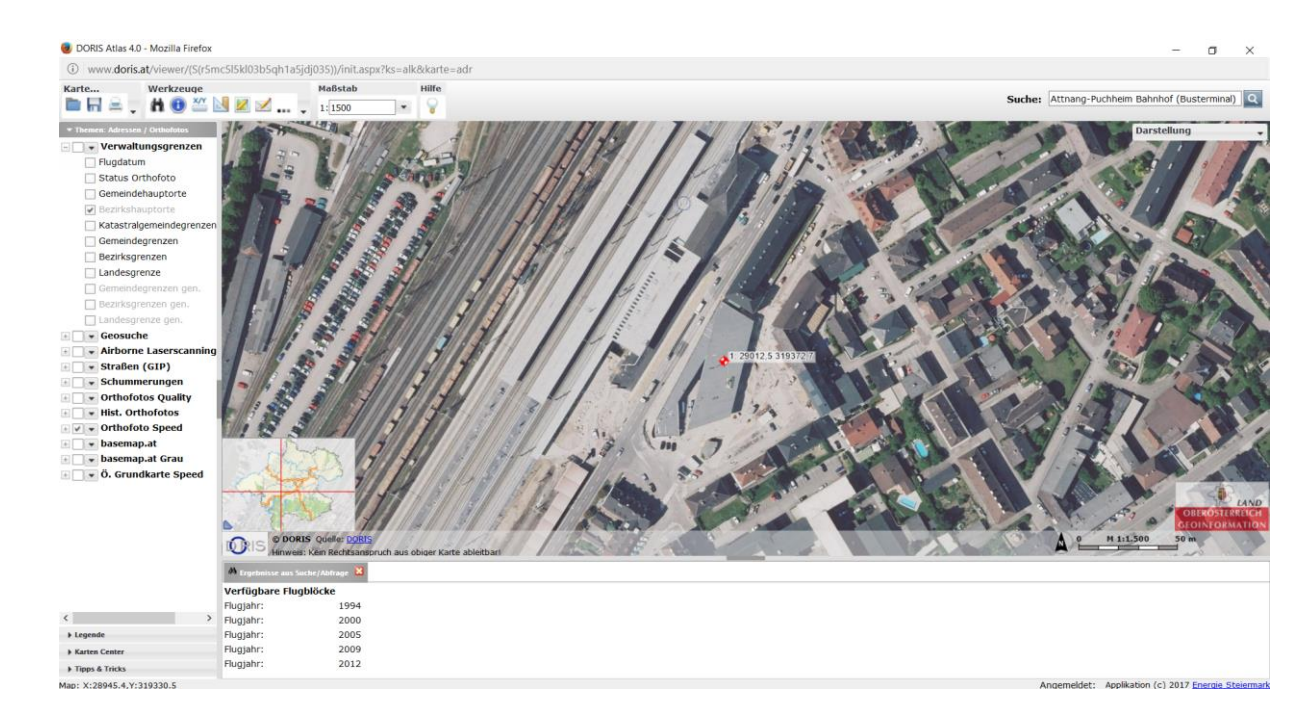

**Flugjahre:** 1994, 2000, 2005, 2009, 2012

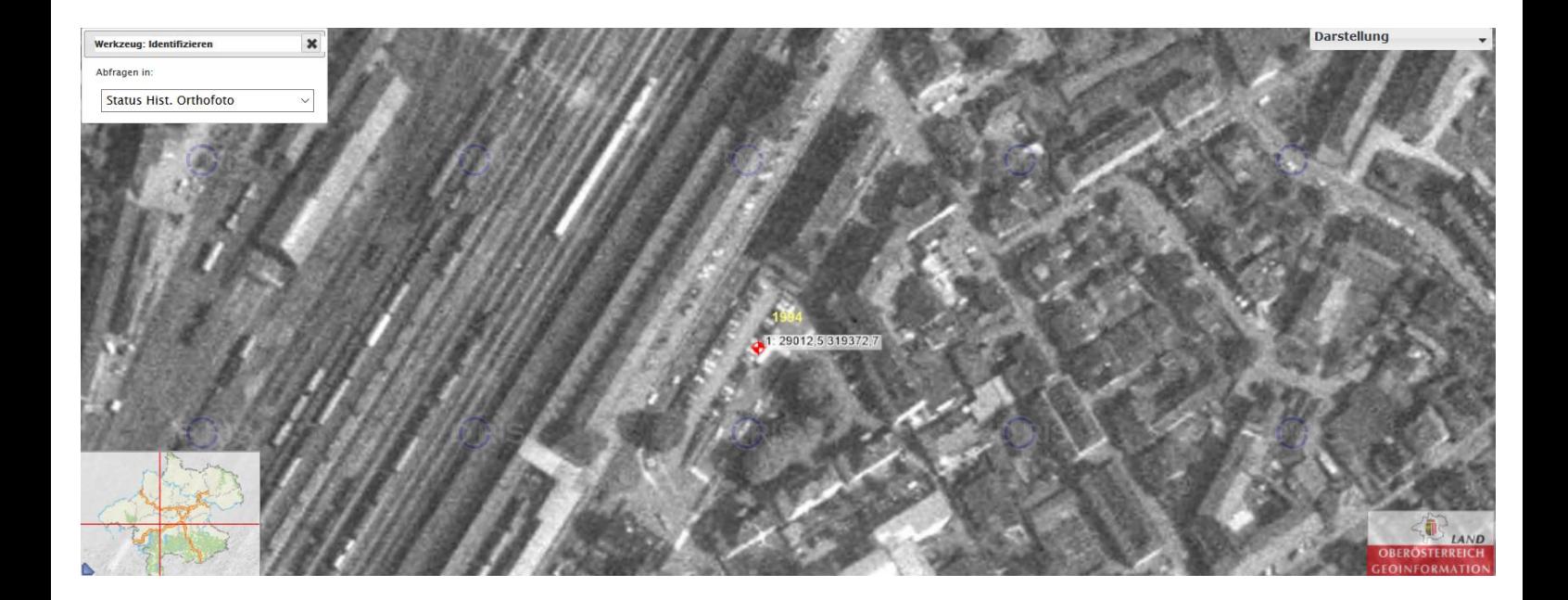

**4. Untersuchen Sie, welche Orthofotos (Orthofotos aus welchen Jahren) für diese Region verfügbar sind. Falls nur Orthofotos für ein Jahr abrufbar sind, halten sie fest, aus welchem Jahr das Orthofoto aus dieser Region stammt. Verwenden Sie zum Vergleich im Weiteren einen anderen Luftbild- oder Satellitenbilddienst (z. B. Google Maps, Open Street Map, ...)**

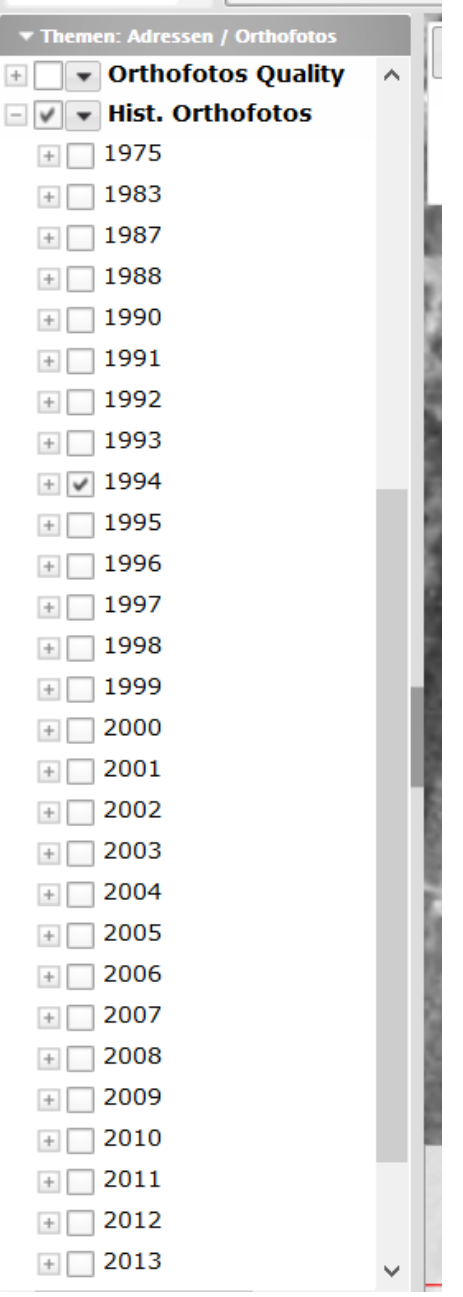

**Vergleich Google Maps:**

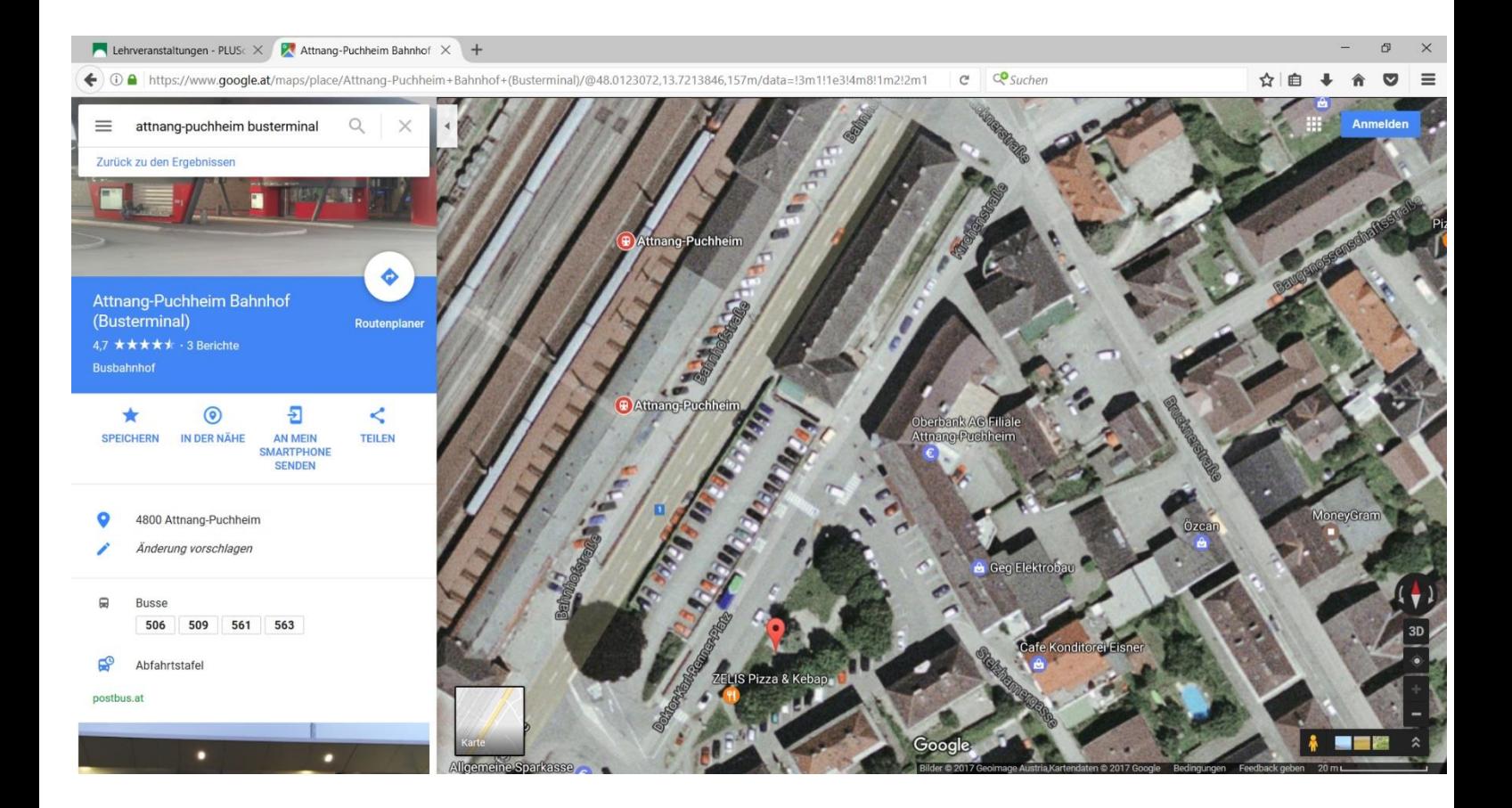

**5. Wählen Sie einen Ausschnitt, in dem Sie Unterschiede zwischen den Orthofotos entdecken. Halten Sie beide mit einem passenden Screenshot fest.**

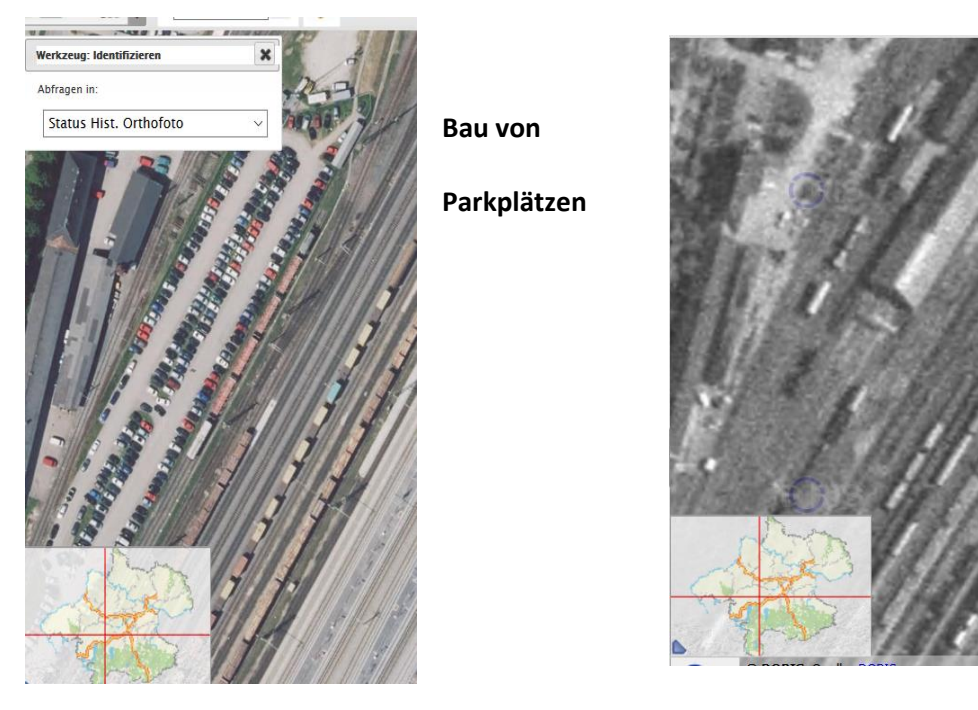

**6. Markieren und beschriften Sie mind. drei Unterschiede. Verwenden Sie dazu das Zeichenwerkzeug.**

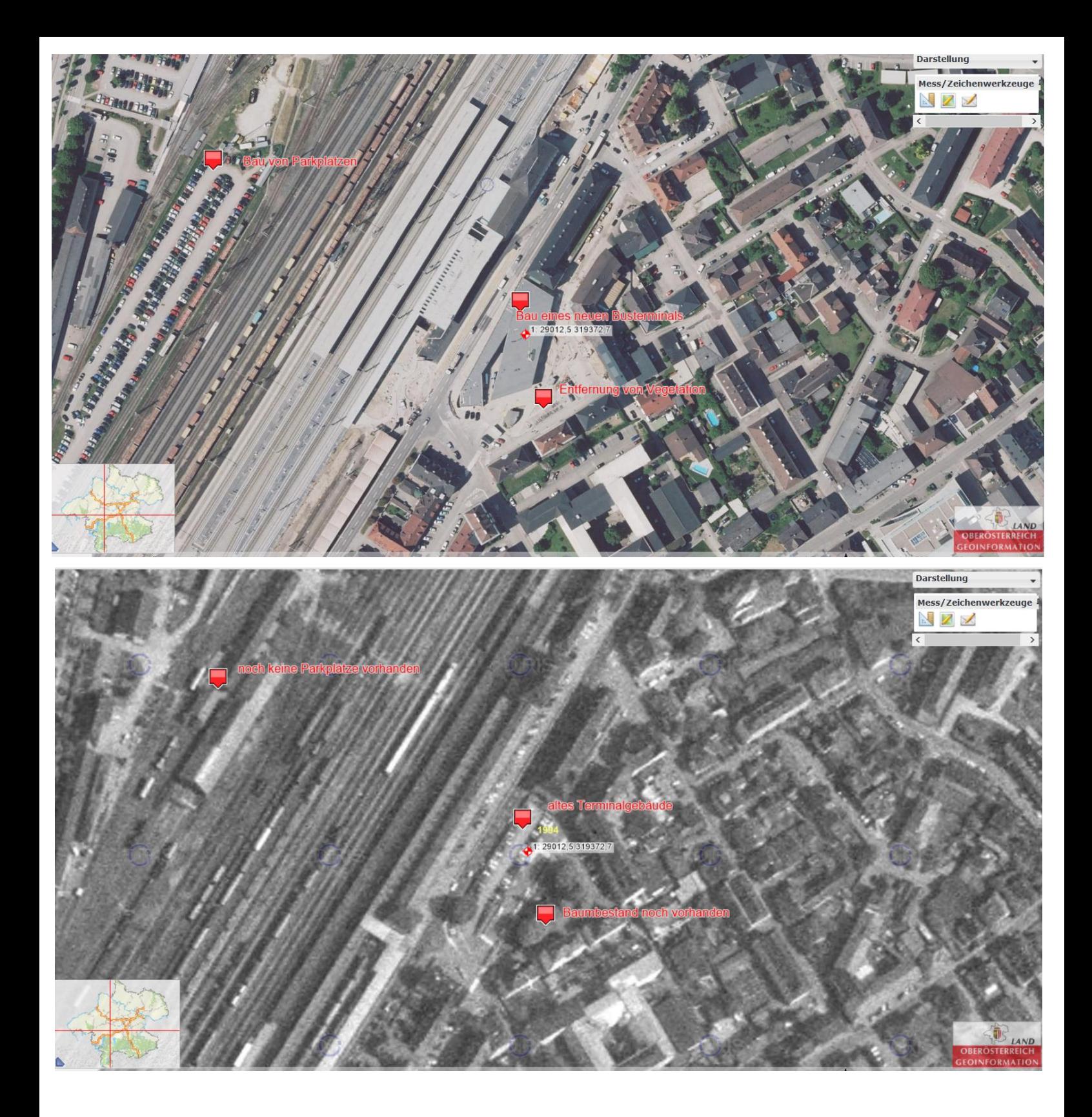

**7. Speichern Sie Ihre Einträge unter einem Projektnamen, der mit Ihrem Familiennamen beginn und das Datum enthält, auf dem Geodatenportal. Geben Sie den URL (Permalink) in Ihrem Lernkurs an.**

**Name:** Lovric\_170603

**Link:**

http://www.doris.at/viewer/init.aspx?ks=alk&karte=adr&logo=doris&project=dwBnAHUAXwA5A DcAZABhAGEAMgAzADMAYQA3AGMANgA0ADUANQBjAGEAYgBkADYAOQAwADAAOQA3AGIAY QA2AGMANwBlADUAXABMAG8AdgByAGkAYwBfADEANwAwADYAMAAzAA%3d%3d&redliningid =r5mc5l5kl03b5qh1a5jdj035

**8. Drucken Sie Ihr Kartenbild in ein PDF-Format, laden Sie es lokal herunter und im Anschluss**  in Ihren persönlichen Lernkurs hoch  $\rightarrow$  erledigt!